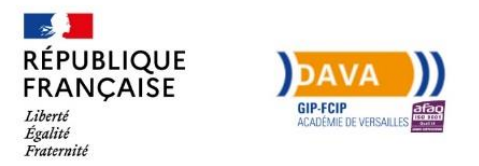

## **PROCEDURE CPF demande d'accompagnement VAE DAVA Académie de Versailles**

Dans un premier temps, il est nécessaire de créer votre compte à l'aide de votre numéro de sécurité sociale sur :

<https://www.moncompteformation.gouv.fr/espace-prive/html/#/>

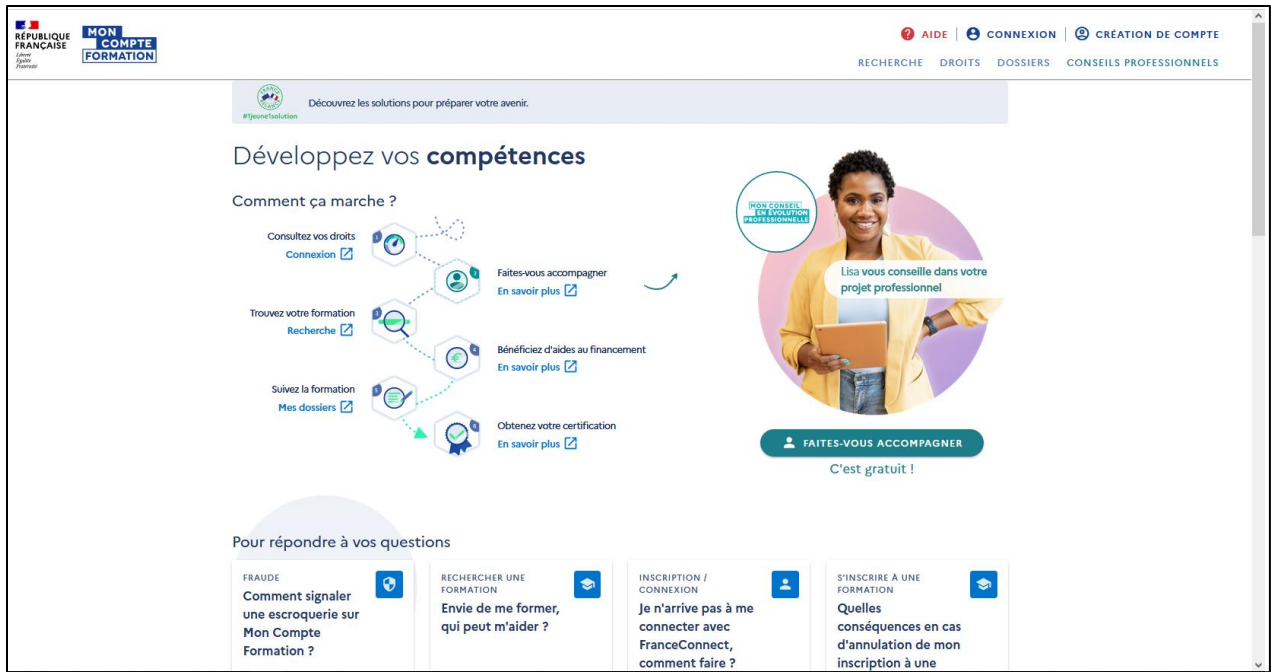

• **Pour trouver les prestations du DAVA de l'académie de Versailles, saisissez :**

**VAE DAVA académie de Versailles– FORMATION EN CENTRE – VERSAILLES (78000)**  $\mathbf{r}$  $\mathbf{r}$ 

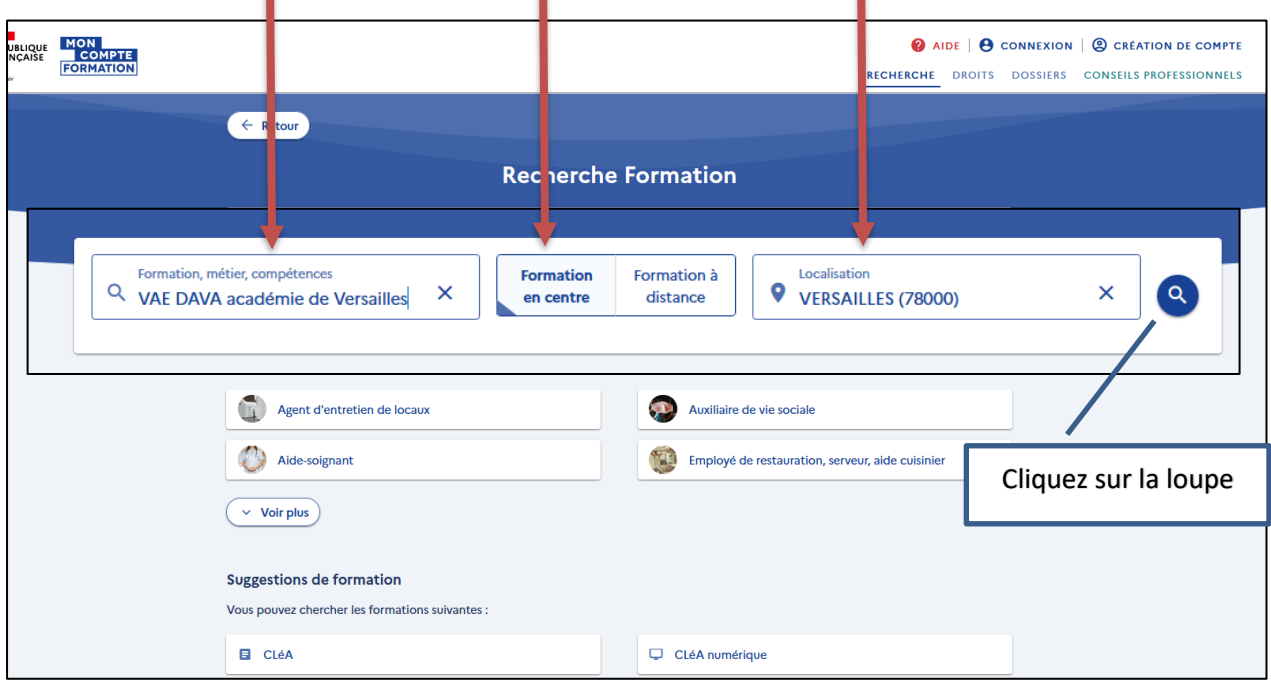

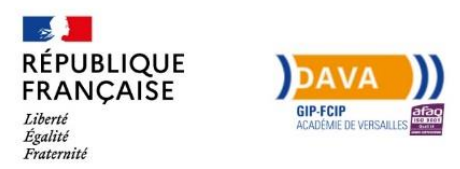

## Vous accédez aux prestations du DAVA de l'académie de Versailles pour :

- Diplômes EN
- Diplômes DCG DSCG
- Diplômes du Travail Social (DEME DEES …)
- Par site : Clichy/Montrouge/Savigny/Guyancourt

Vous sélectionnez la prestation de votre choix en fonction du lieu et du nombre d'heure que vous souhaitez pour votre accompagnement (12h/ 18h / 24h) :

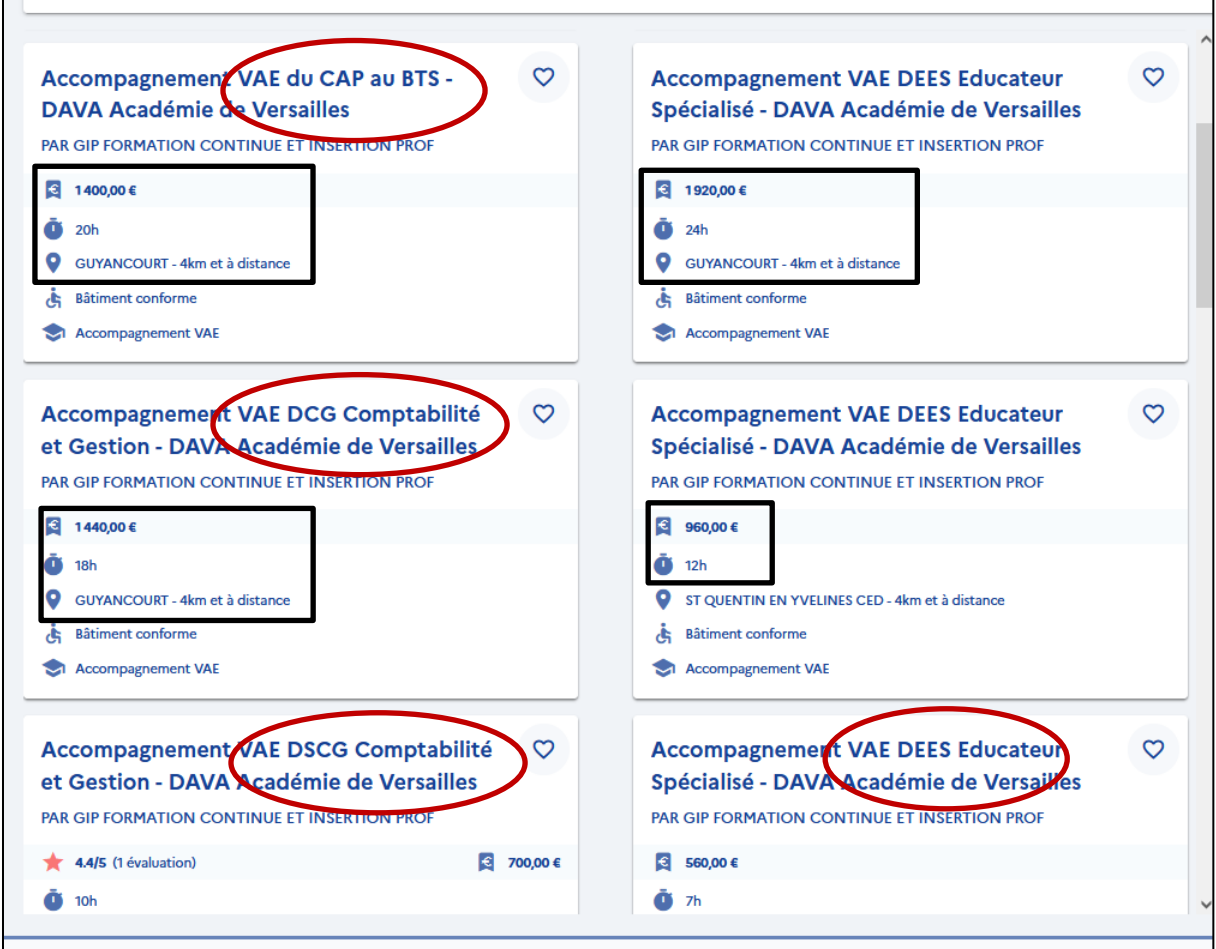

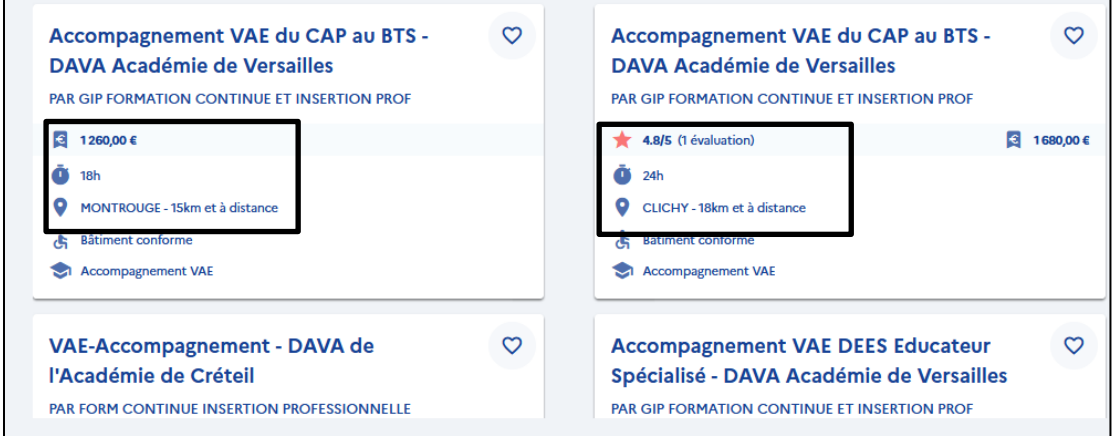

 $\overline{\phantom{a}}$ 

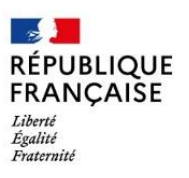

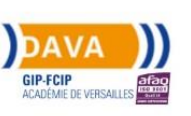

• **Puis vous cliquez sur « créer mon dossier d'inscription »**

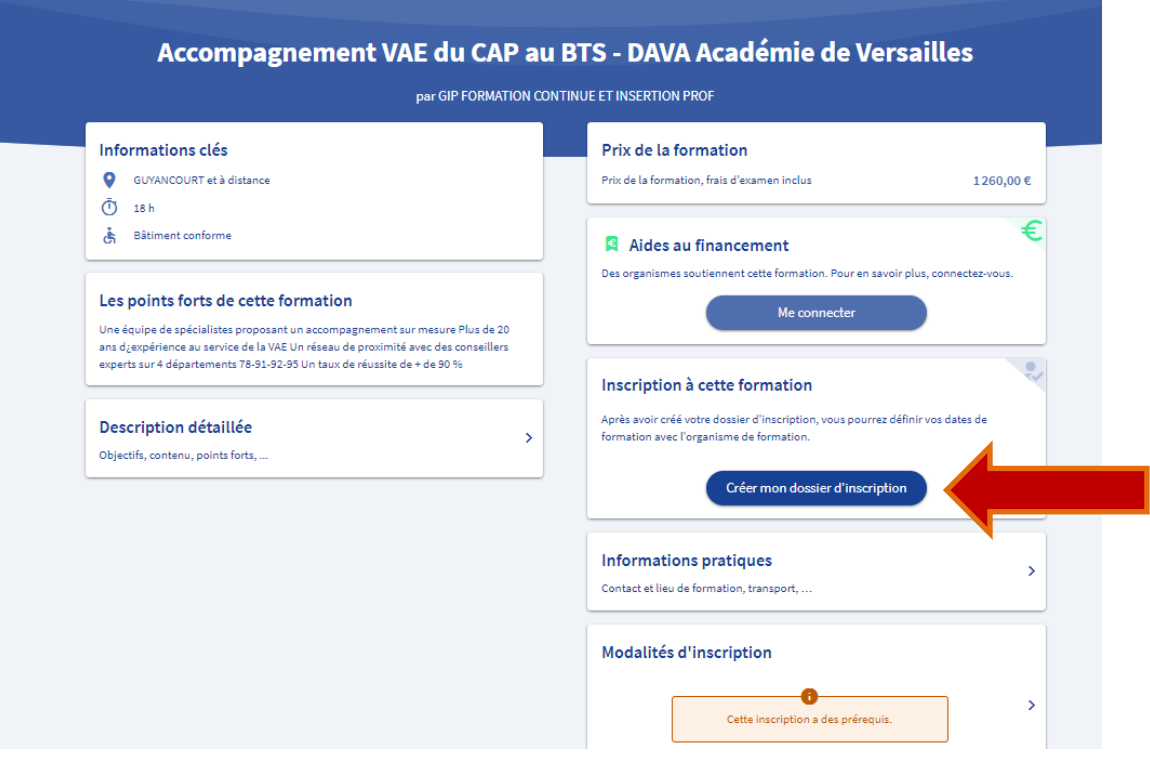

• **S'identifiez avec « FranceConnect »**

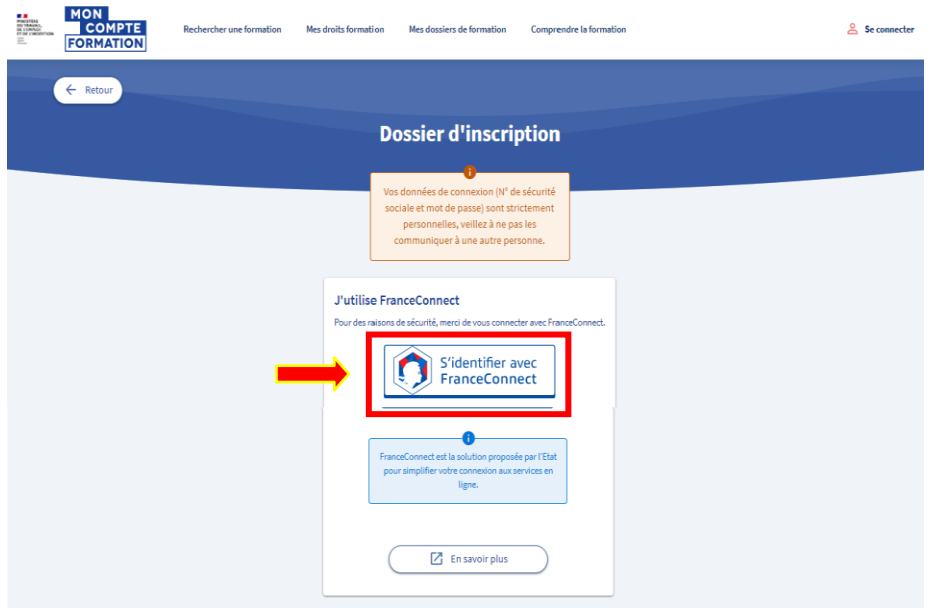

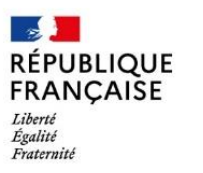

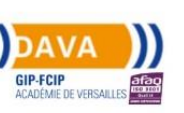

• **Choisissez la connexion de votre choix** (la connexion avec les impôts avec vos identifiants, est conseillée)

Je choisis un compte pour me connecter sur :

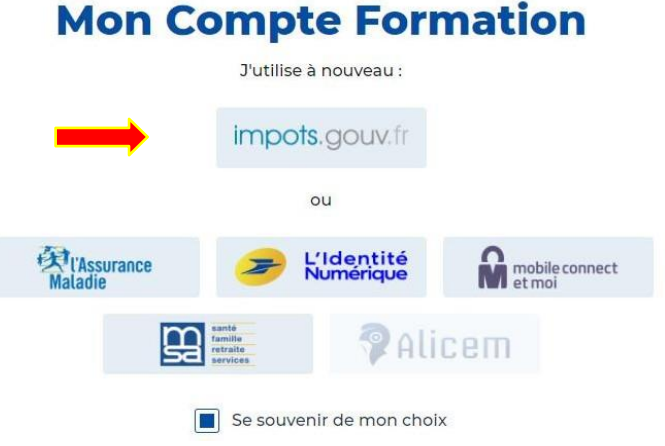

• **Cliquez sur « Continuer sur Mon compte Formation »**

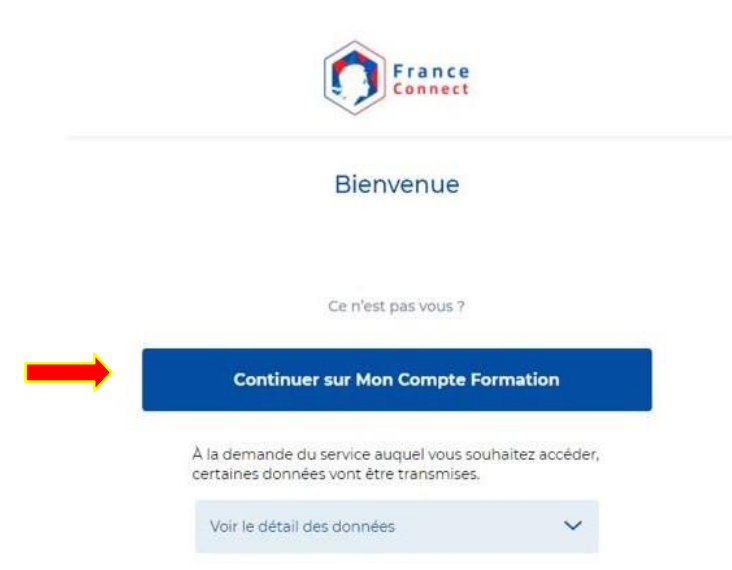

Lors d'une première connexion certaines informations peuvent être demandées : nom, prénom, numéro de sécurité sociale, numéro de téléphone, adresse

• **Acceptez les conditions générales puis sur « créer mon compte ».**

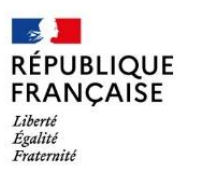

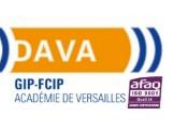

• **Puis redirection vers la session de formation, cliquez sur « créer mon dossier d'inscription »**

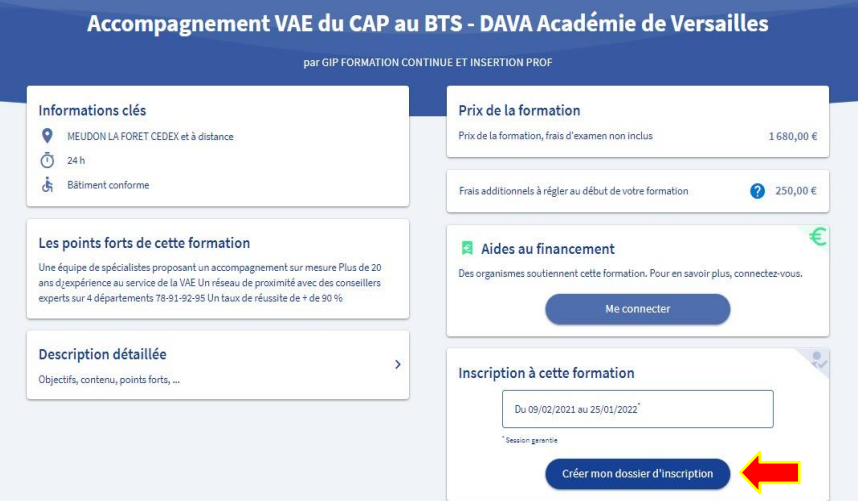

• **Cliquez sur « Valider »**

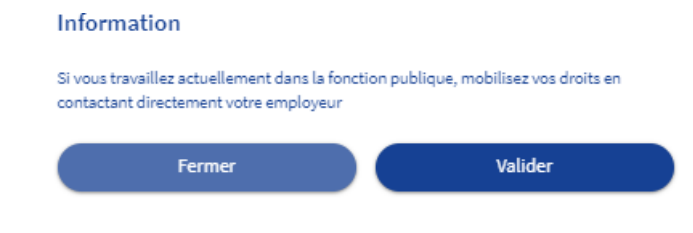

• **Cliquez sur « j'ai compris et j'accepte »**

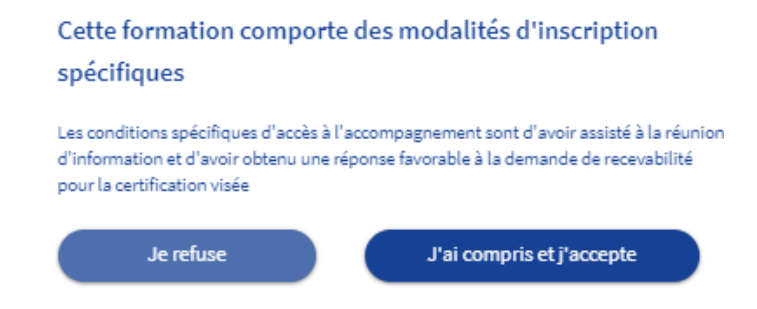

**Votre dossier est en cours de création** – Complétez les informations demandées (identité, coordonnées).

**Votre inscription est faite.**

• **Après acceptation par le DAVA**, vous devrez valider la proposition de l'organisme (sur votre compte CPF) afin de pouvoir commencer votre accompagnement.